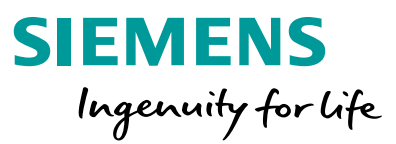

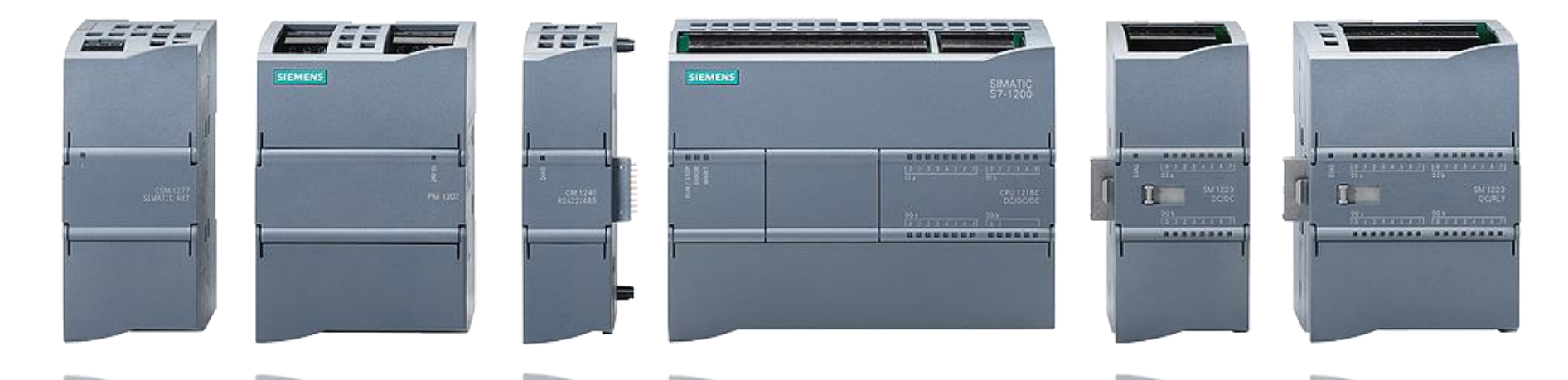

### **S7-1200: Basic Controller with Advanced Functions**

**Virtual Commissioning Functions**

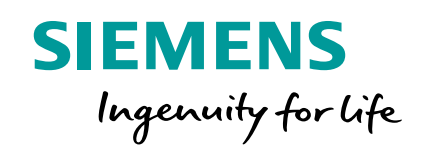

# **Starting PLC Simulation with 'PLCSIM'**

### **Virtual Commissioning Functions** Loading PLC Simulation

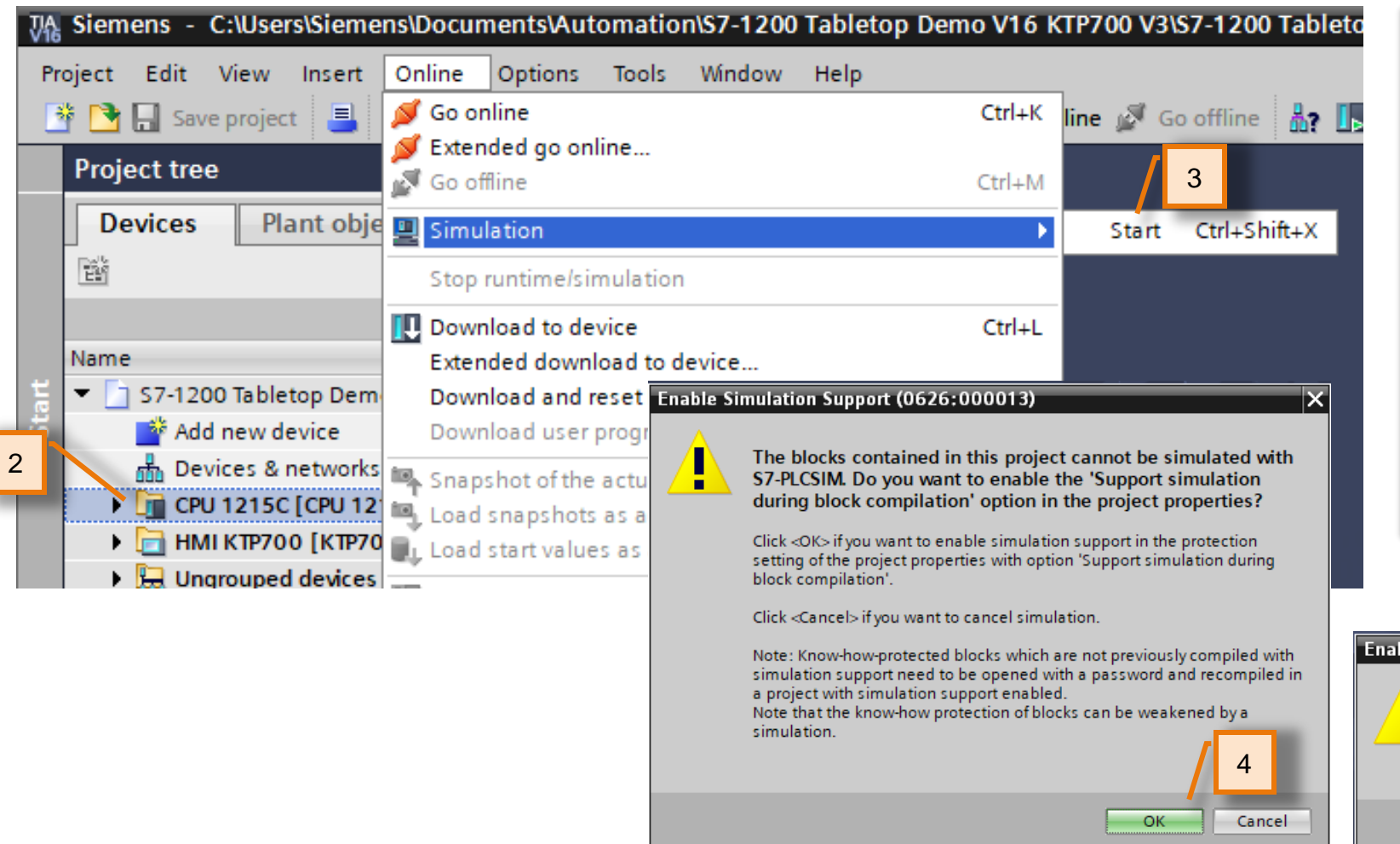

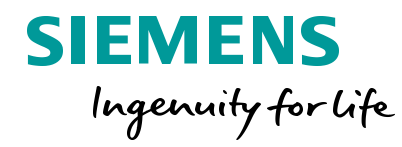

- 1. Select the CPU in the project Tree
- 2. Select "Simulation/Start" in the "Online" menu
	- **Note: If the 'Start Simulation' is grayed out and you are currently online with the CPU, you will need to go offline with the physical before starting simulation.**
- 3. If this project has not been simulated before then select "OK" to enable simulation.
- 4. Select "OK" to disable all online interfaces.

Result: after short moment, the 'PLCSIM' application will startup and the "Extended download to device' dialog will appear.

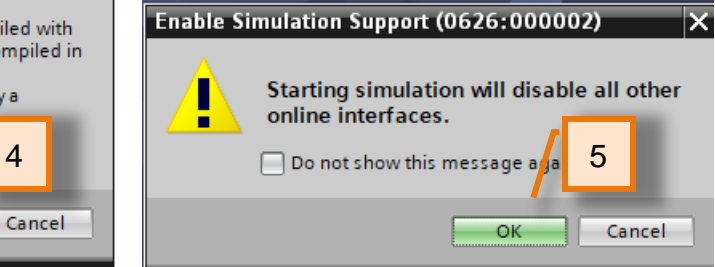

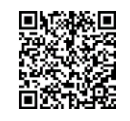

### **Virtual Commissioning Functions** Download project

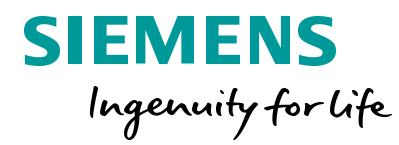

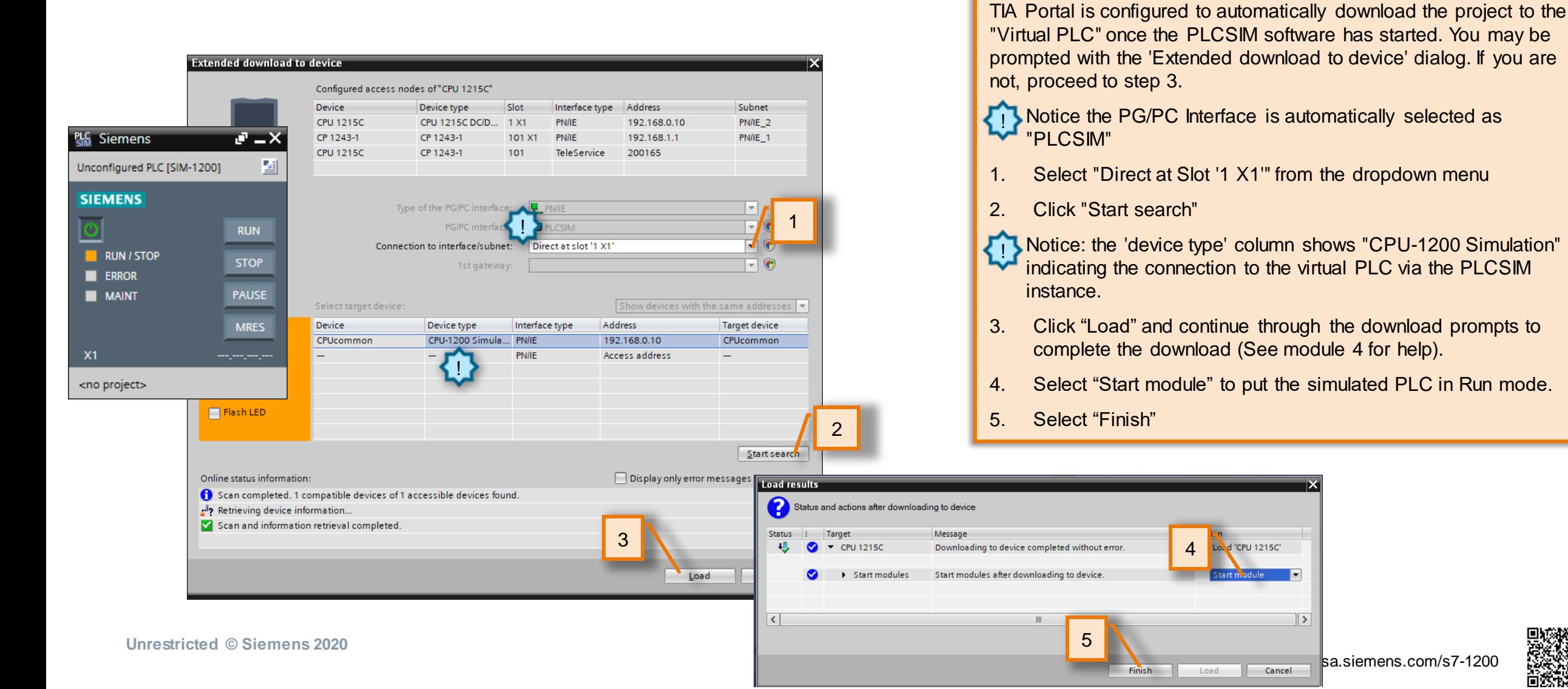

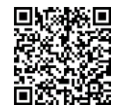

### **Virtual Commissioning Functions** Going Online

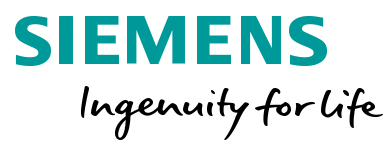

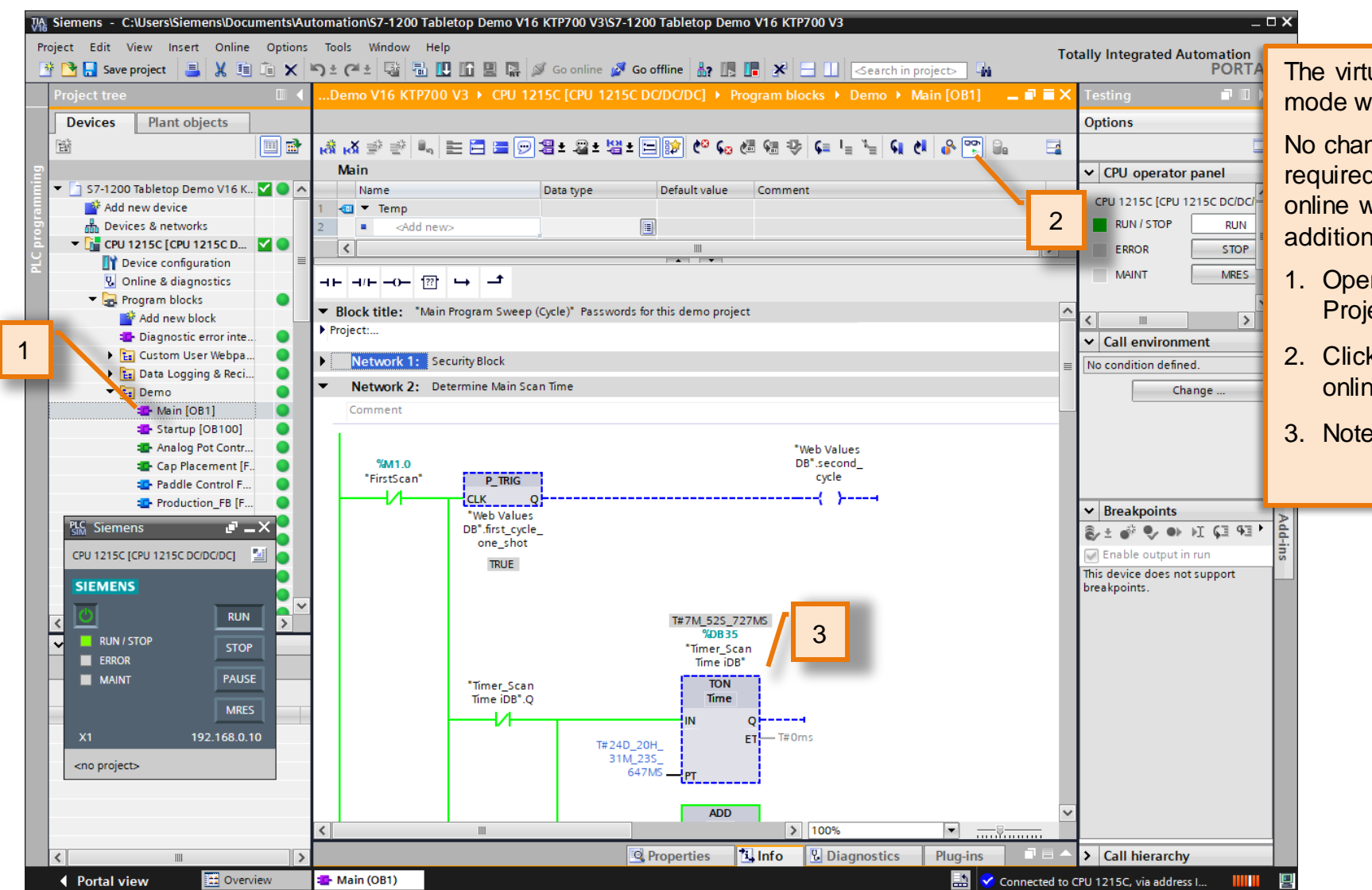

The virtual PLC within PLCSIM should now be in RUN mode with the configured project downloaded.

No changes to the project hardware configuration were required to use PLC simulation. It is possible to now go online with the PLC and test a project without any additional steps.

- 1. Open "Main [OB1] under Program blocks/Demo in the Project tree.
- 2. Click the "Monitoring On/Off" icon on the toolbar to go online and view the logic execution.

3. Note that the timers are running (Network 2).

é,

### **Virtual Commissioning Functions** Modifying values

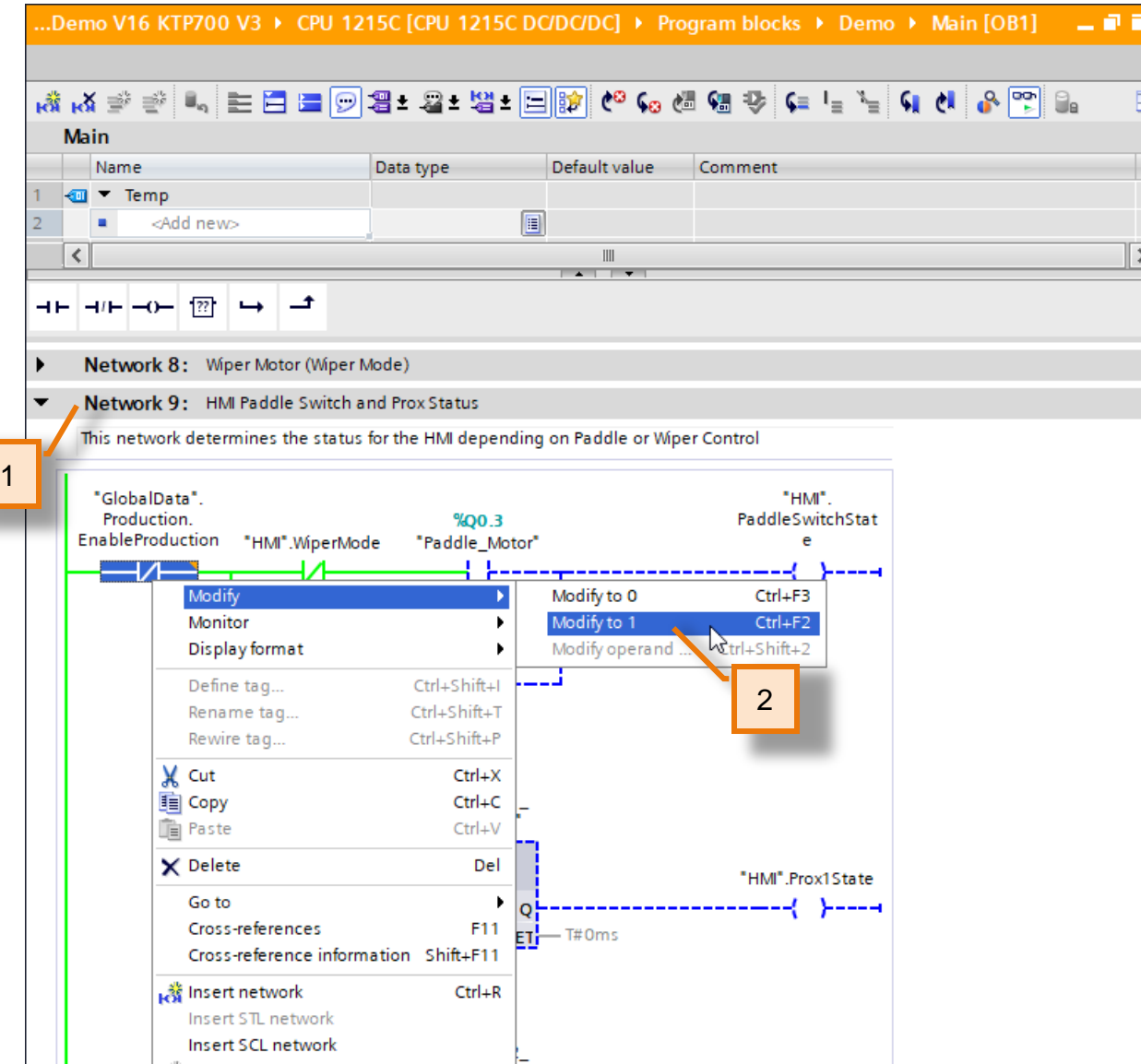

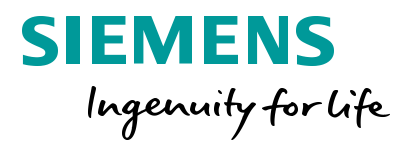

- 1. Scroll down to network 9.
- 2. Right mouse on

 $\frac{1}{\sqrt{2}}$ 

- "GlobalData".Production.EnableProduction contact. Select Modify/Modify to 1 to change the state of this contact. This can also be done via the hotkeys to quickly toggle the mode (Ctrl+F3 to turn off the bit and Ctrl+F2 to turn on the bit).
- 3. Use the hotkey Ctrl+F3 to turn the bit back off.

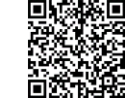

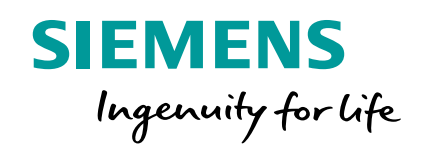

# **Starting HMI Simulation**

### **Virtual Commissioning Functions** Starting the HMI simulation

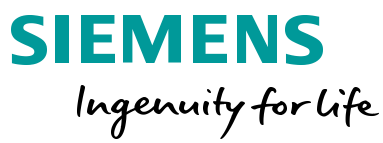

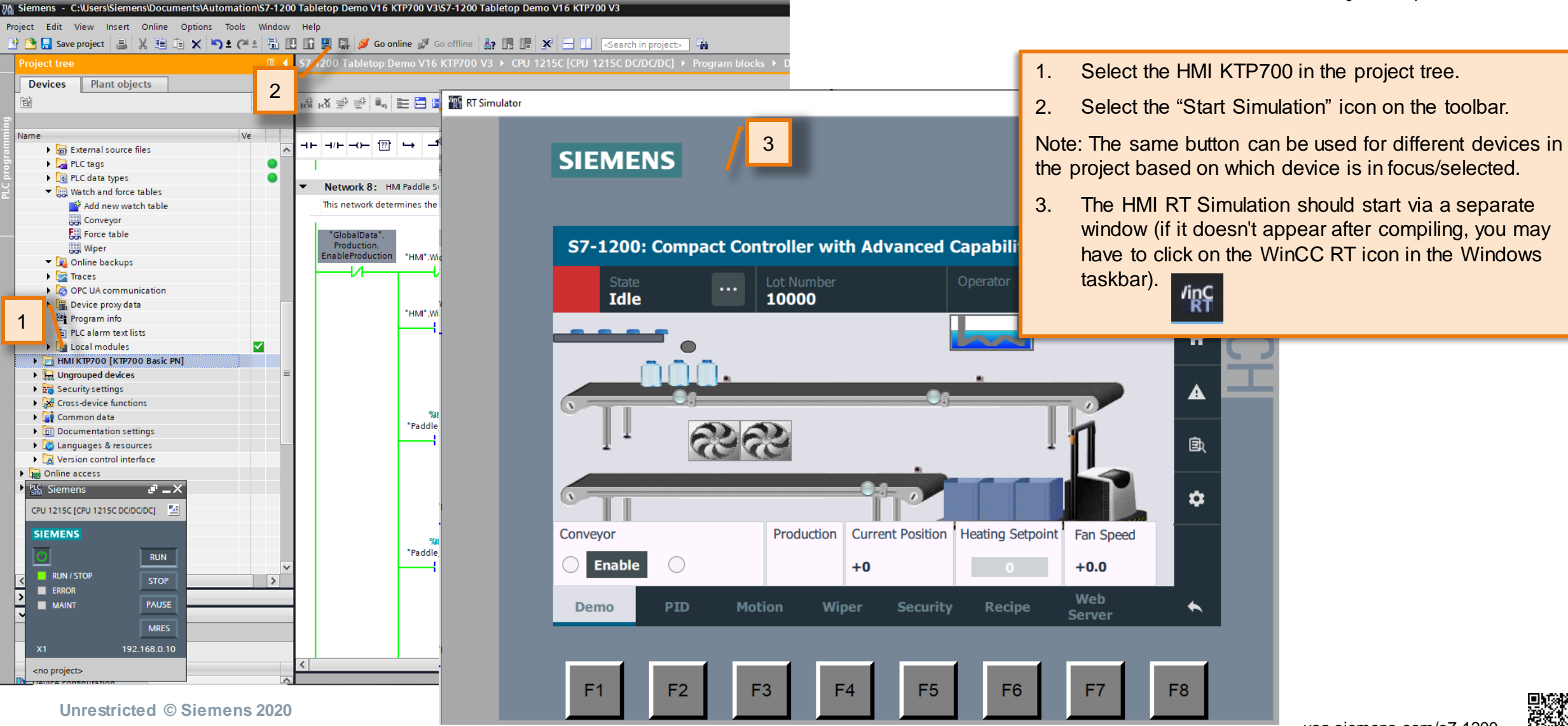

### **Virtual Commissioning Functions** HMI and CPU Connection

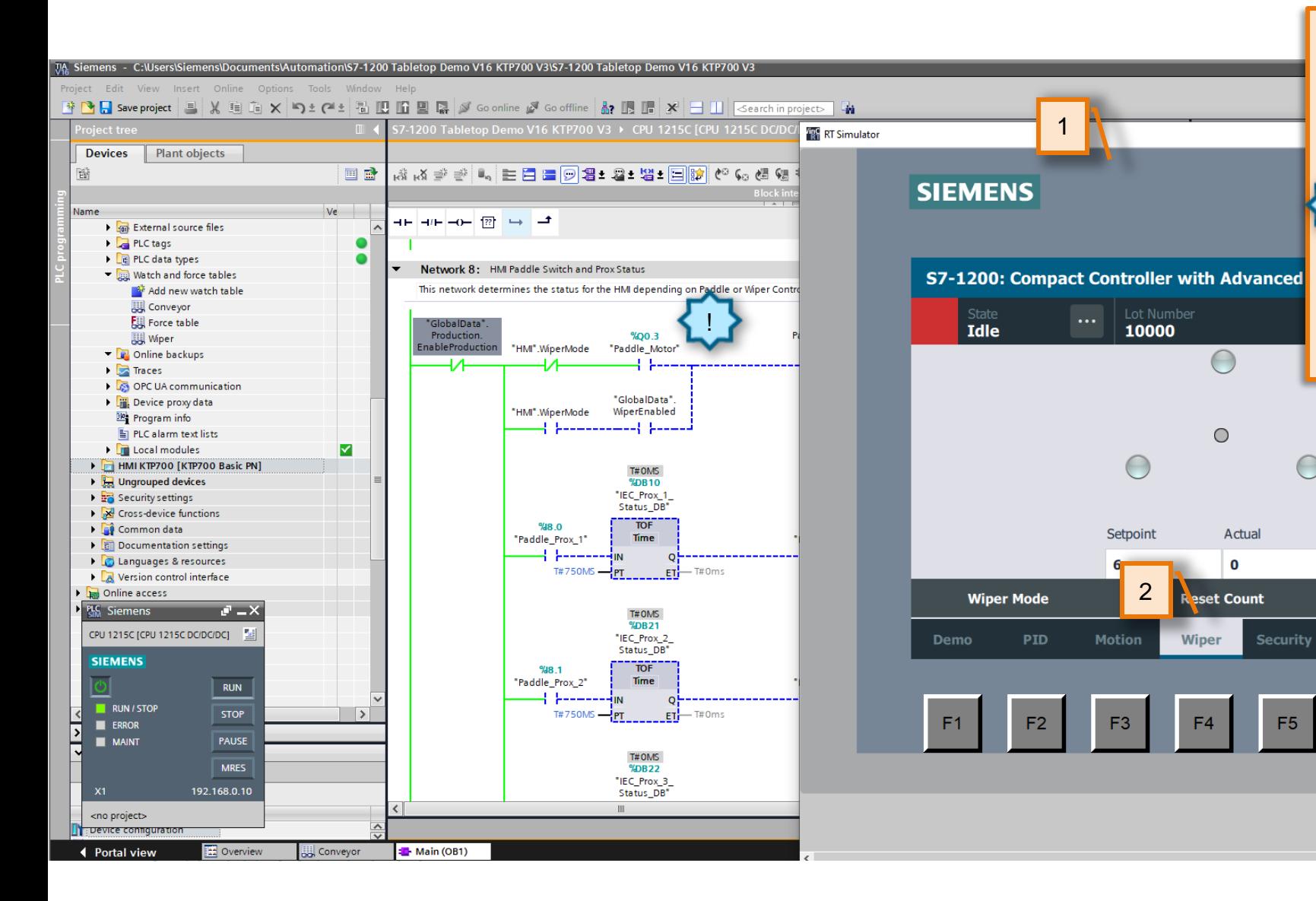

#### **SIEMENS** Ingenuity for life

- 1. Position the HMI simulation on the screen so that you can see the code in Network 9.
- 2. Select the Wiper screen on the HMI.

!

3

Web

**Server** 

F7

**Recipe** 

F<sub>6</sub>

働

 $\mathbf{\dot{\alpha}}$ 

 $\blacklozenge$ 

F<sub>8</sub>

- 3. Click the "Green arrow" button on the HMI.
	- Note that the "Paddle\_Motor" %Q0.3 turns on. This shows that the HMI and PLC simulations are connected. It is also possible to use the HMI Simulation with a real S7-1200 CPU (Dual monitors are very helpful when simulating multiple devices).

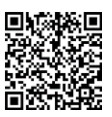

### **Virtual Commissioning Functions** Expanding the PLC Simulation functions

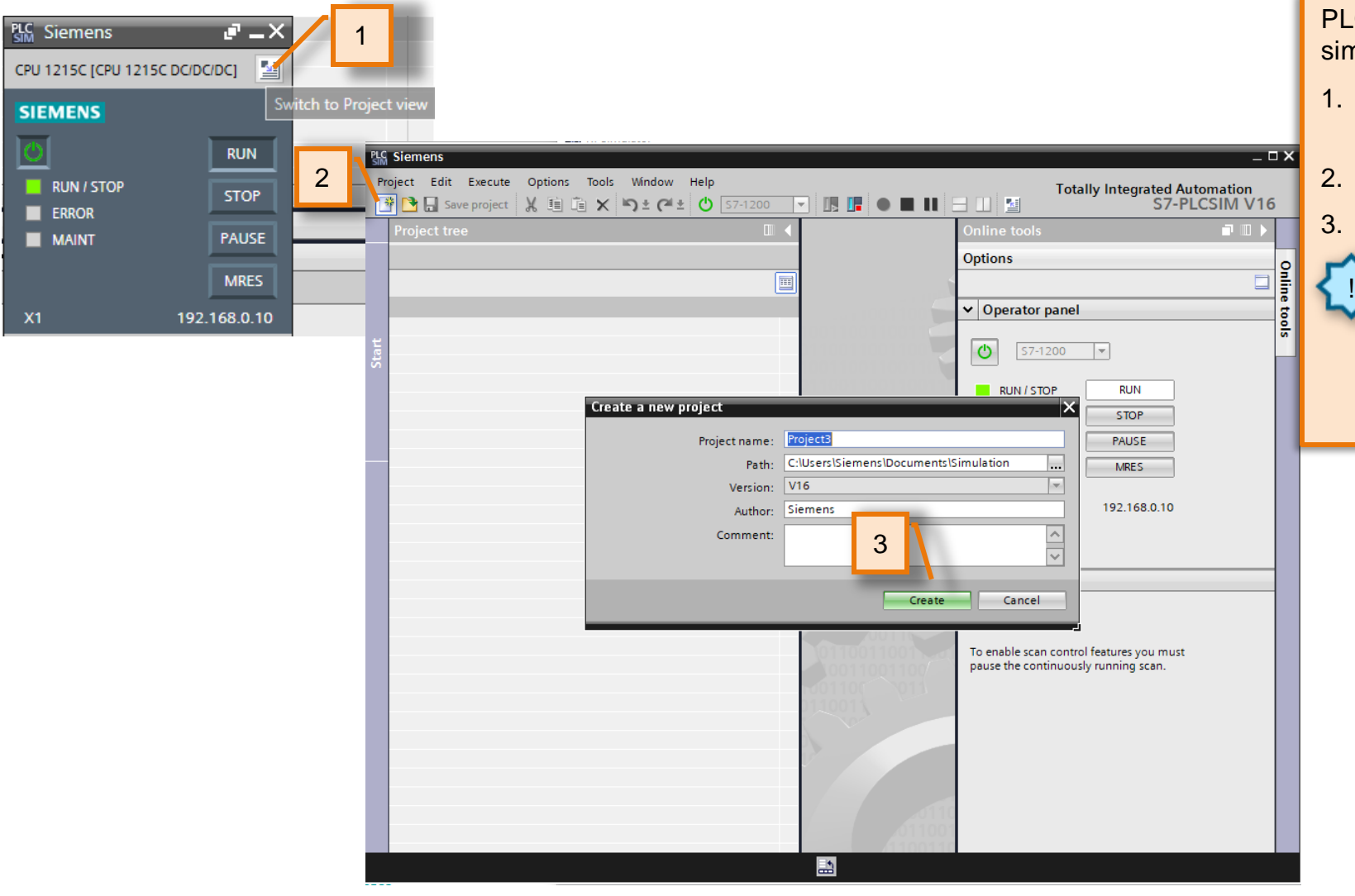

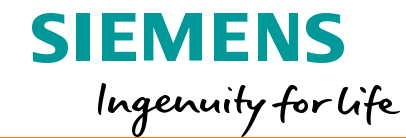

PLCSIM offers more functions when expanded and a simulation project is created.

- 1. Select the "Switch to Project view" button on the PLC simulation.
- 2. Select the "New Project" button on the toolbar.
- 3. Select "Create" to create a new simulation project.

This simulation project can get its tag values and hardware configuration from the TIA Portal project but is saved separately. It could be used with different TIA Portal projects.

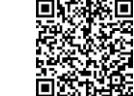

### **Virtual Commissioning Functions** Using PLC Simulation functions

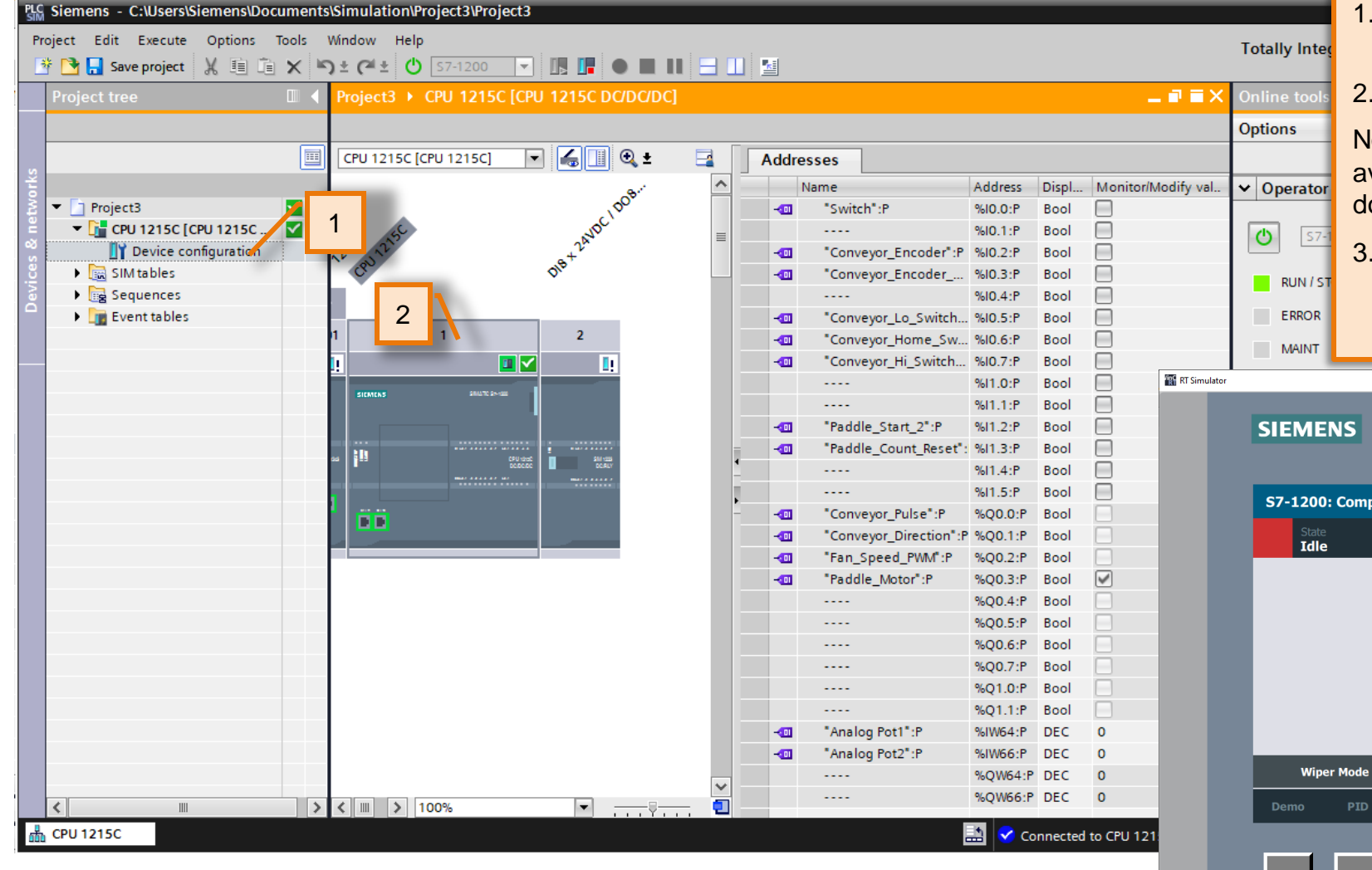

**SIEMENS** Ingenuity for life

- 1. Double-click on 'Device configuration' in the project tree.
- 2. Click on the CPU.

Notice the tag names and addresses are automatically available since the tags are stored in the CPU on the download.

3. From the HMI toggle the Paddle\_Motor off and on using the Green arrow / Red square button.

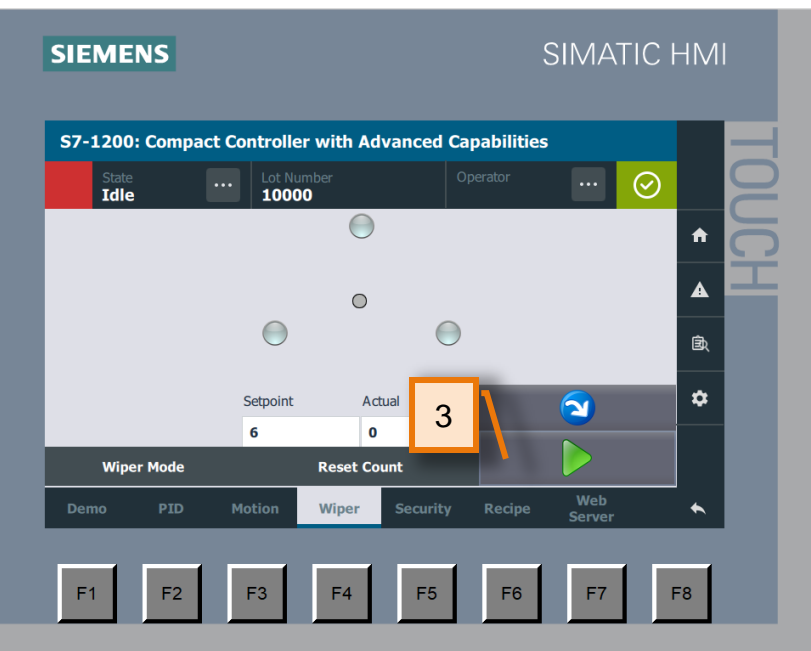

**Unrestricted © Siemens 2020**

### **Virtual Commissioning Functions** Using PLC Simulation functions

#### **SIEMENS** Ingenuity for life

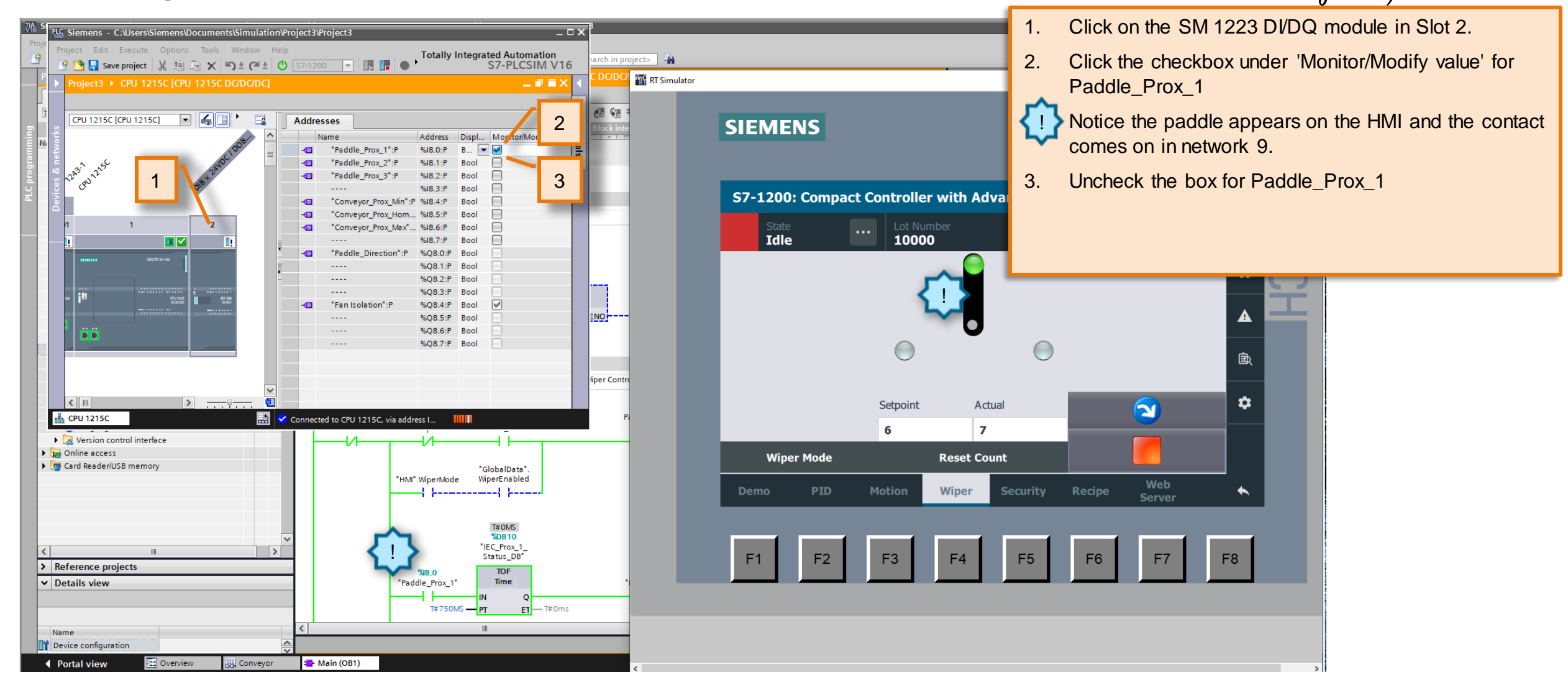

**Unrestricted © Siemens 2020**

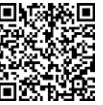

# **PLCSIM - Sequence Tables**

**SIEMENS** Ingenuity for life

### **Virtual Commissioning Functions** Build a Sequence Table

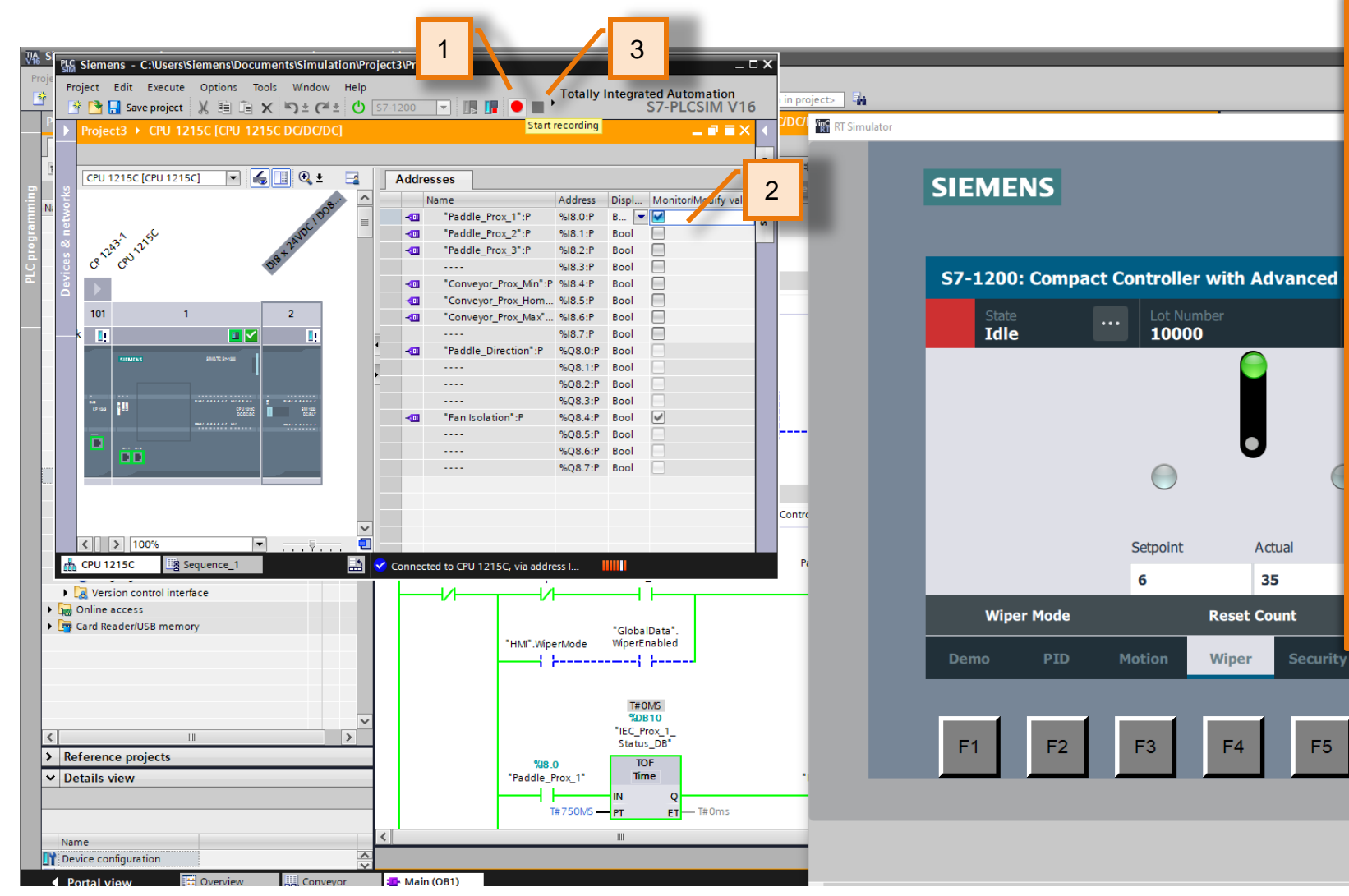

**SIEMENS** Ingenuity for life

A Sequence table will step through changing the value of inputs. It can be created several ways in the PLCSIM project. The start and stop buttons for the sequence table are next to each other on the PLCSIM project toolbar.

1. Click the "Start Recording" button from the PLCSIM project toolbar.

You will know it is recording when the "Stop recording" button appears in the toolbar. You will also see an indicator at the bottom right of the **PLCSIM project showing recording status** 

2. Click the Monitor/Modify box for

Recipe

F<sub>6</sub>

Server

F7

- Paddle Prox 1 On and then Off
- Paddle Prox 2 On and then Off
- Paddle Prox 3 On and then Off

3. Click the "Stop Recording" button on the toolbar. ■

**Unrestricted © Siemens 2020**

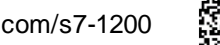

### **Virtual Commissioning Functions** Use a Sequence Table

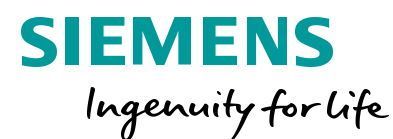

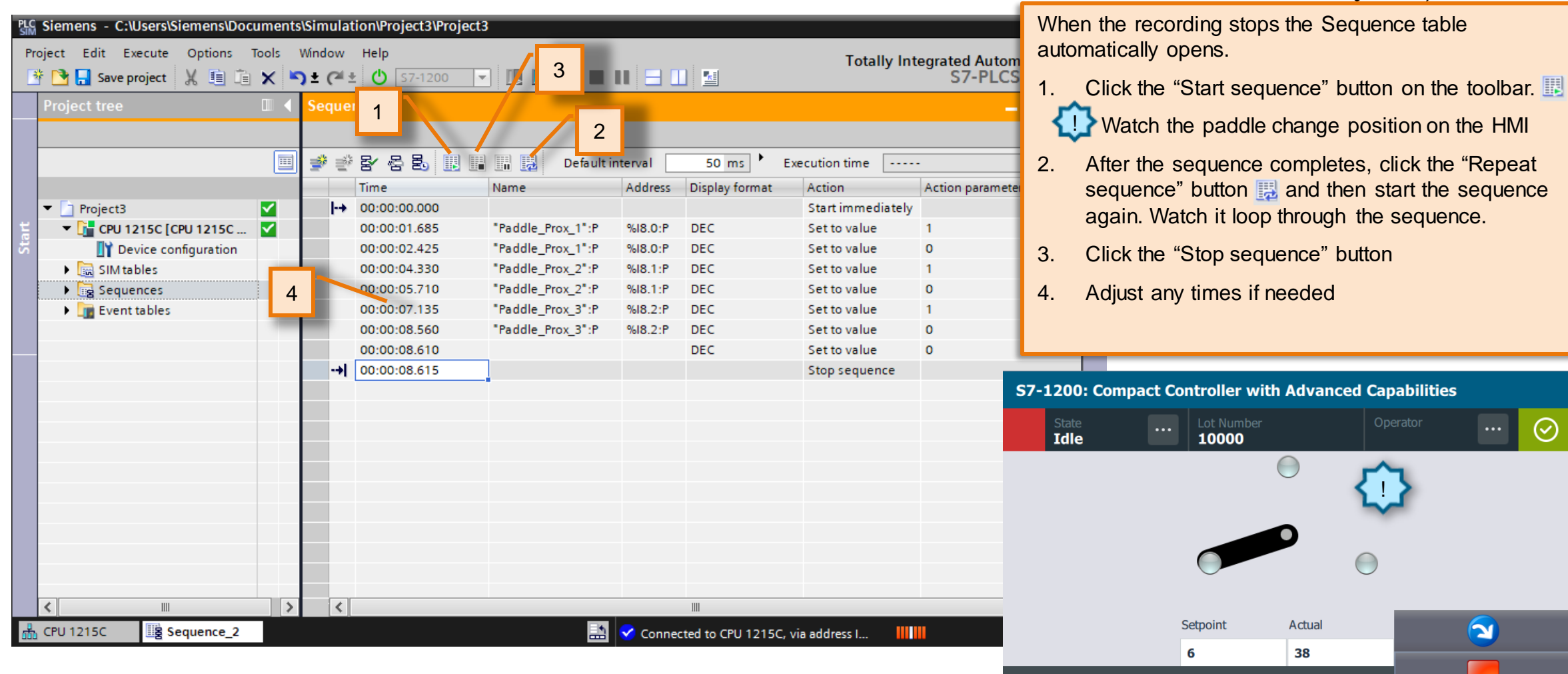

**Wiper Mode Reset Count** 

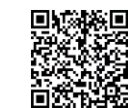

 $\odot$ 

 $\sim$ 

### **Virtual Commissioning Functions** Modify a Sequence Table

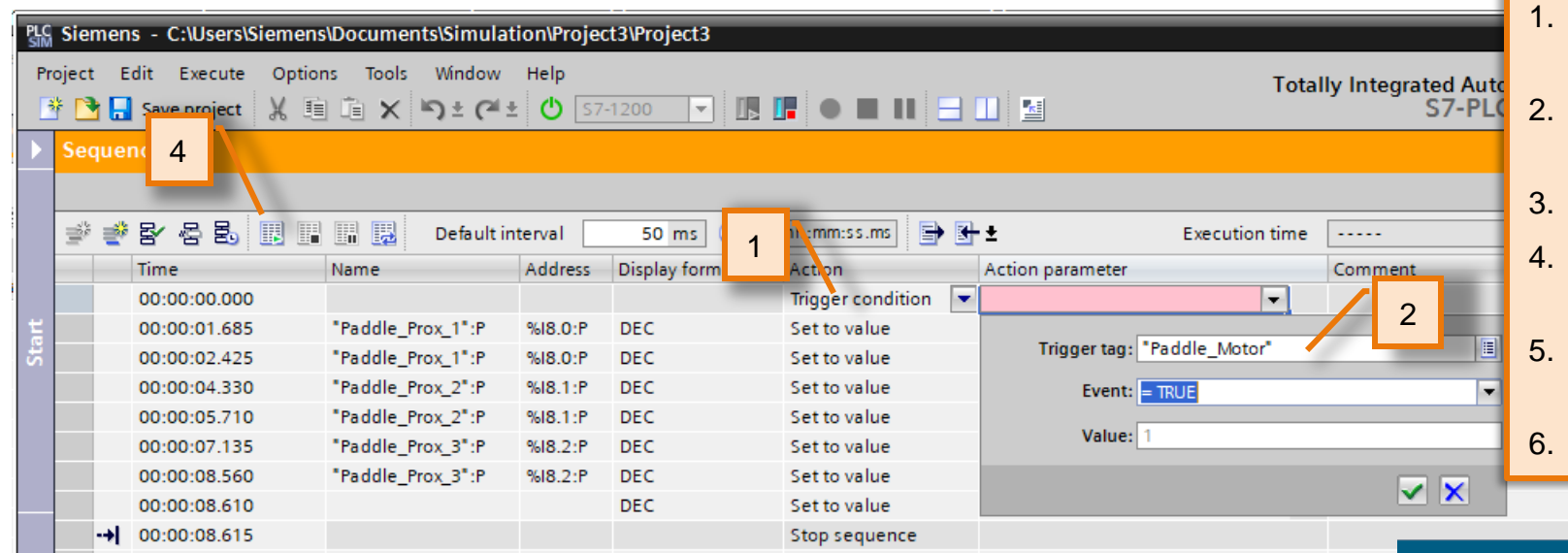

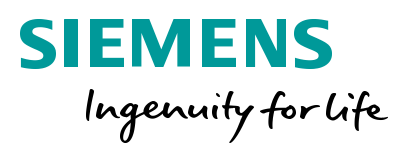

- 1. Change the first action from "Start Immediately" to "Trigger condition".
- Enter "Paddle\_Motor" as the Action parameter with a Event type of "=True" and Value of 1.
- 3. Click the red Stop button on the HMI
- Click the "Start sequence". The sequence starts but waits for the motor to turn on.
- 5. Click the green arrow on the HMI to turn on the paddle motor and watch the sequence.
- Leave the sequence running.

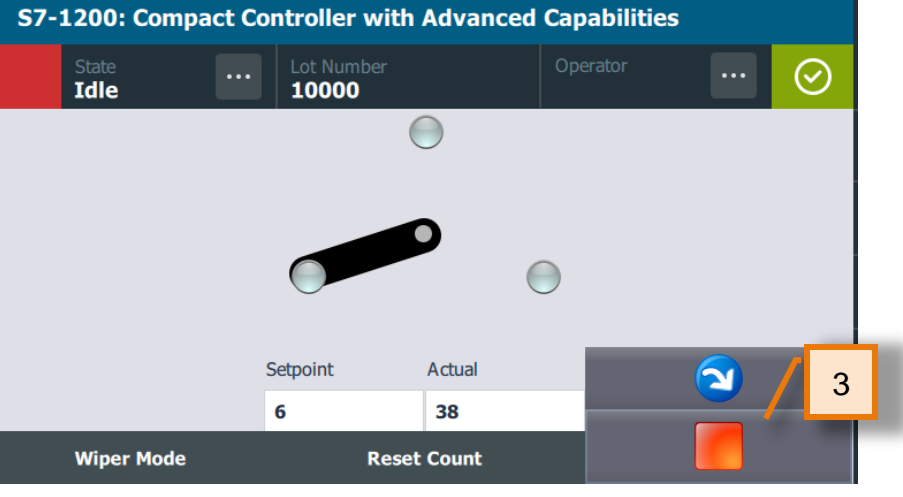

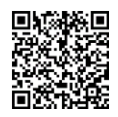

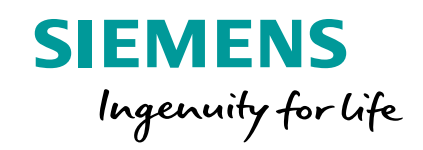

### **PLCSIM - SIM Tables**

### **Virtual Commissioning Functions** Build a SIM Table

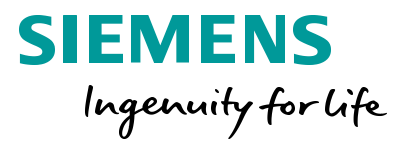

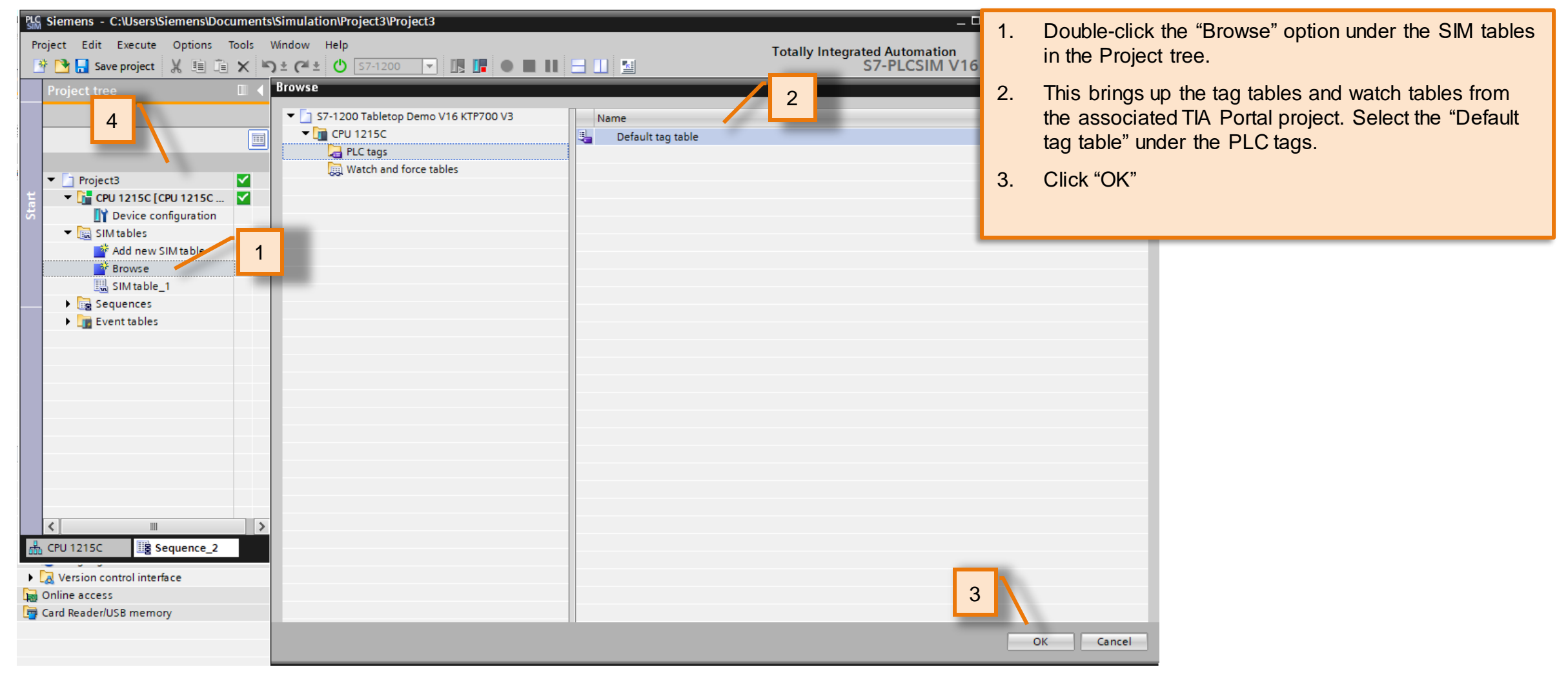

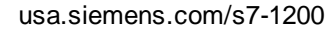

### **Virtual Commissioning Functions** Build a SIM Table

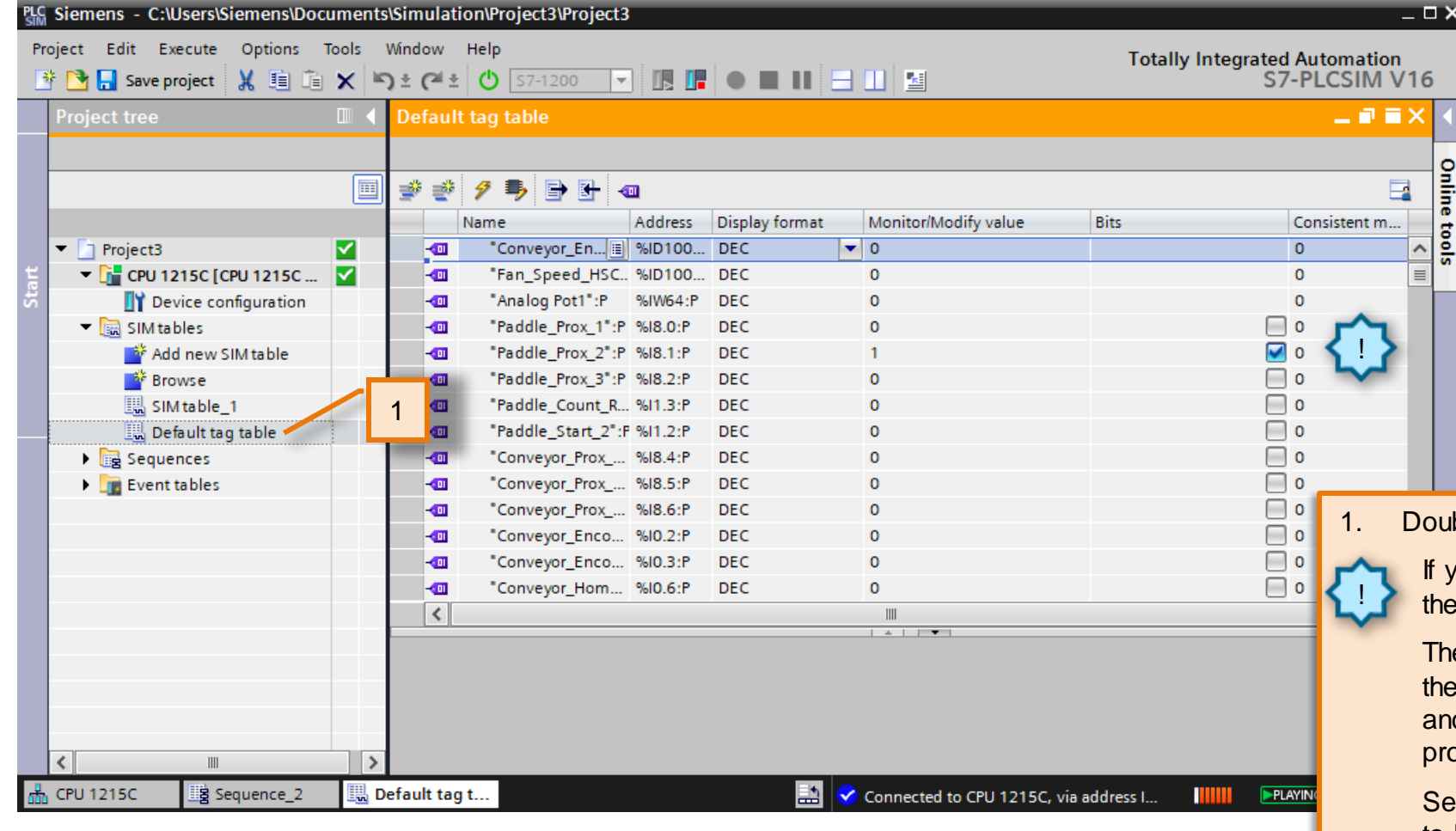

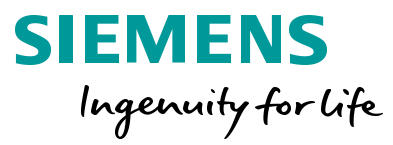

ble-click the "Default tag table" in the Project tree.

you left the Sequence running then you can see values for the Paddle\_Prox tags changing.

e SIM table allows you to change tag values like watch table in TIA Portal. You can also browse d import a watch table directly from the TIA Portal oject.

equence and SIM tables can be imported or export to Excel files.

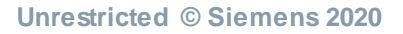

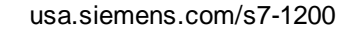

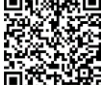

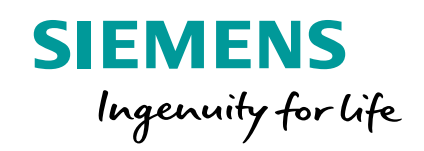

### **PLCSIM - Event Tables**

### **Virtual Commissioning Functions** Build an Event Table

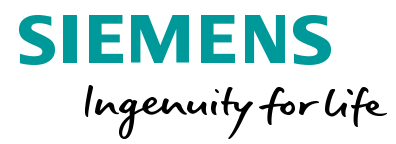

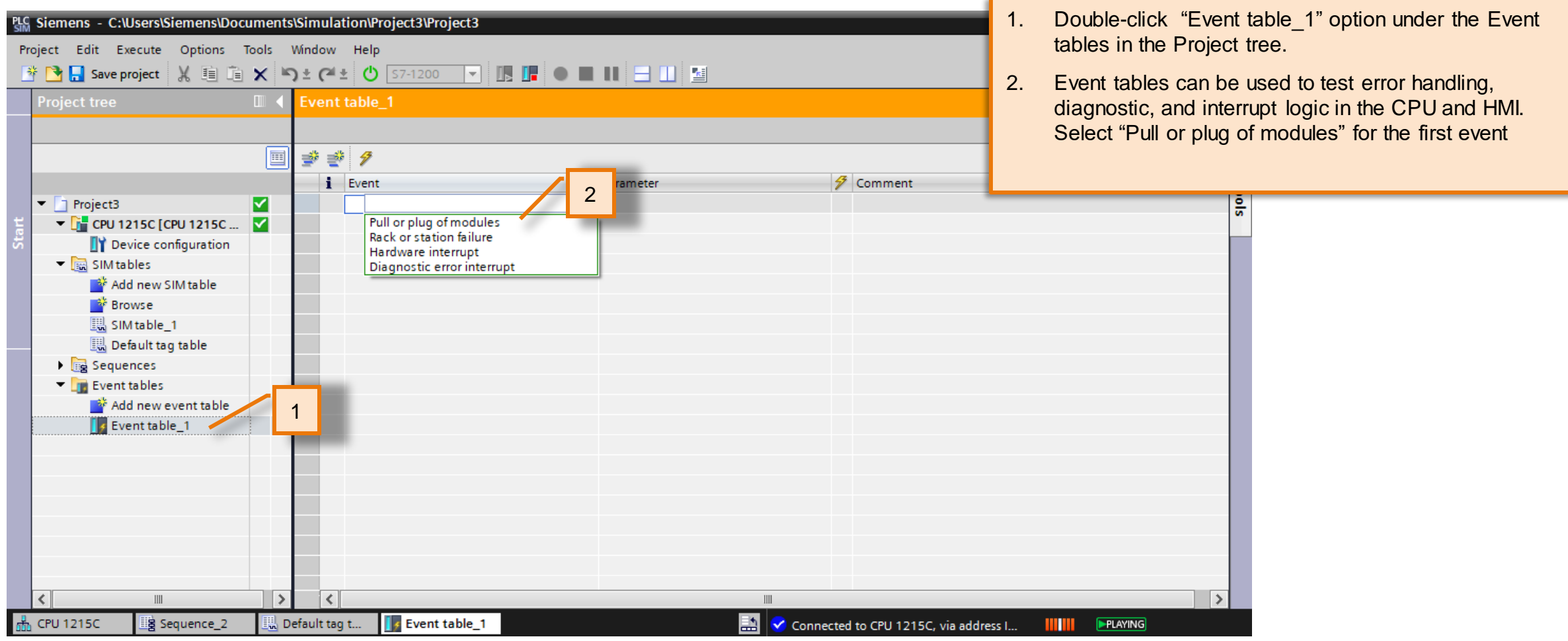

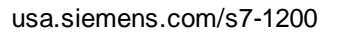

### **Virtual Commissioning Functions** Trigger an Event

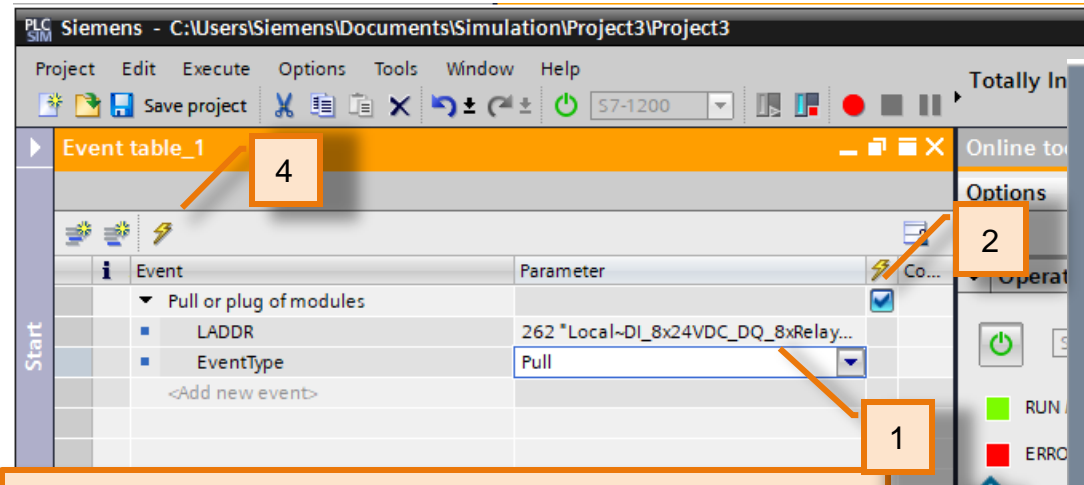

- 1. Enter LADDR parameter: 267 "Local~DI\_8x24VDC\_DQ\_8xRelay\_1" and select "Pull" as the EventType.
- 2. Check the box to trigger the diagnostic event.
- 3. Select the HMI Diagnostic screen on the right toolbar.
- 4. Select the "Trigger selected events" icon to activate all selected events.
- 5. Click the refresh button on the diagnostics screen on the HMI until the new event appears. !

Notice the CPU error LED starts flashing and see the "Hardware component removed or missing" message on the HMI.

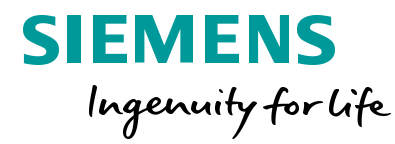

**SIMATIC HMI** 

**SIEMENS** 

!

MAII

#### S7-1200: Compact Controller with Advanced Capabilities

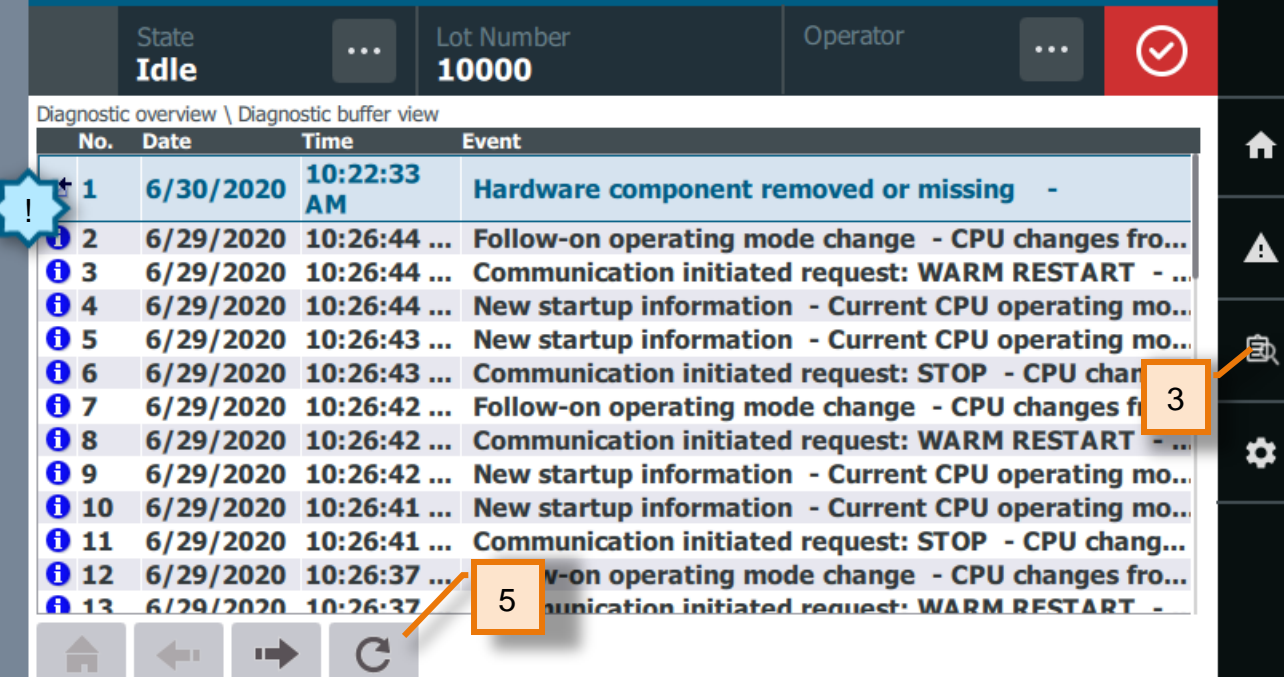

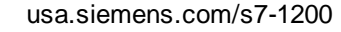

#### **Virtual Commissioning Functions** Read the Error

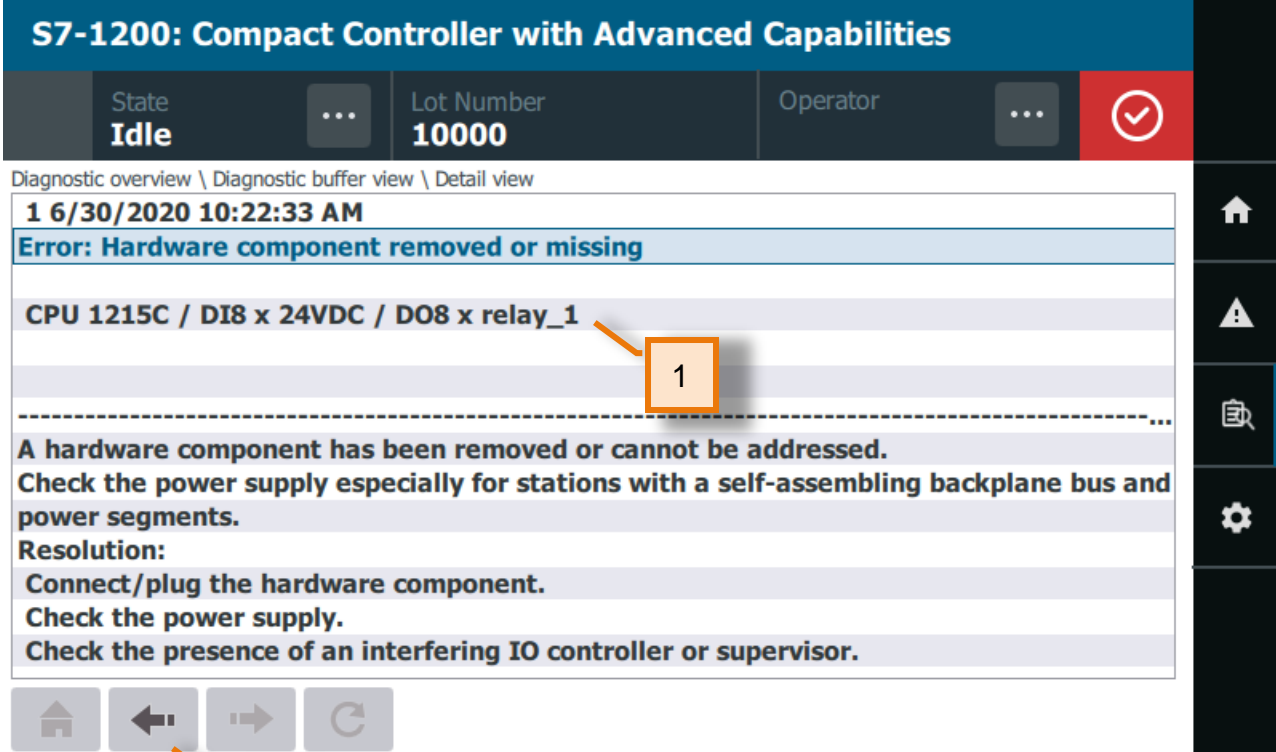

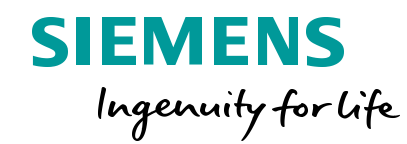

- 1. Double-click the "Hardware component removed or missing" message on the HMI to expand the message. See that it indicates the relay module is missing.
- 2. Select the arrow to return to the Diagnostic overview.

2

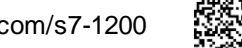

### **Virtual Commissioning Functions** Clear the Error

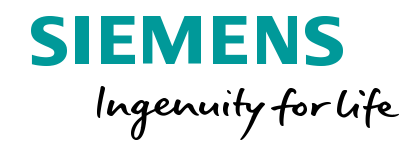

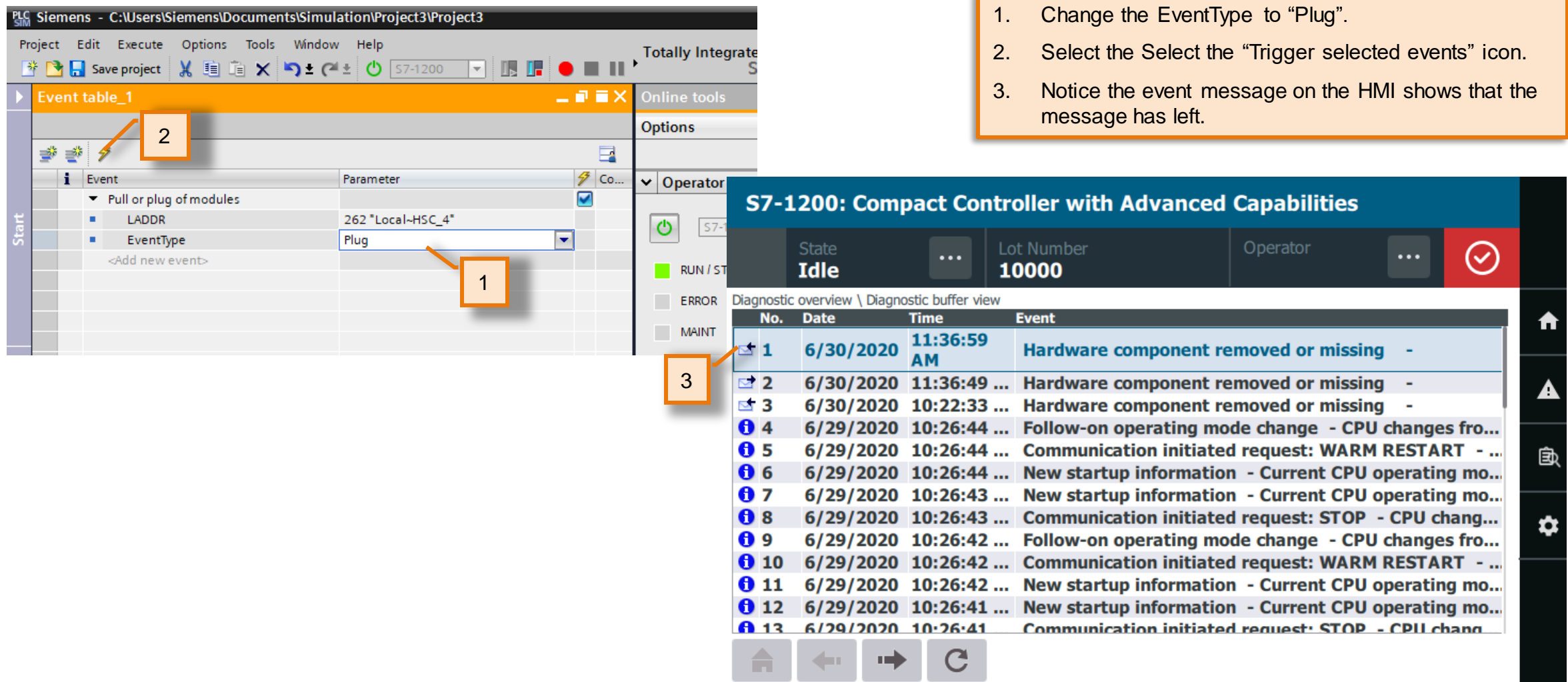

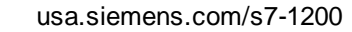

### **Virtual Commissioning Functions** Prepare for another Event

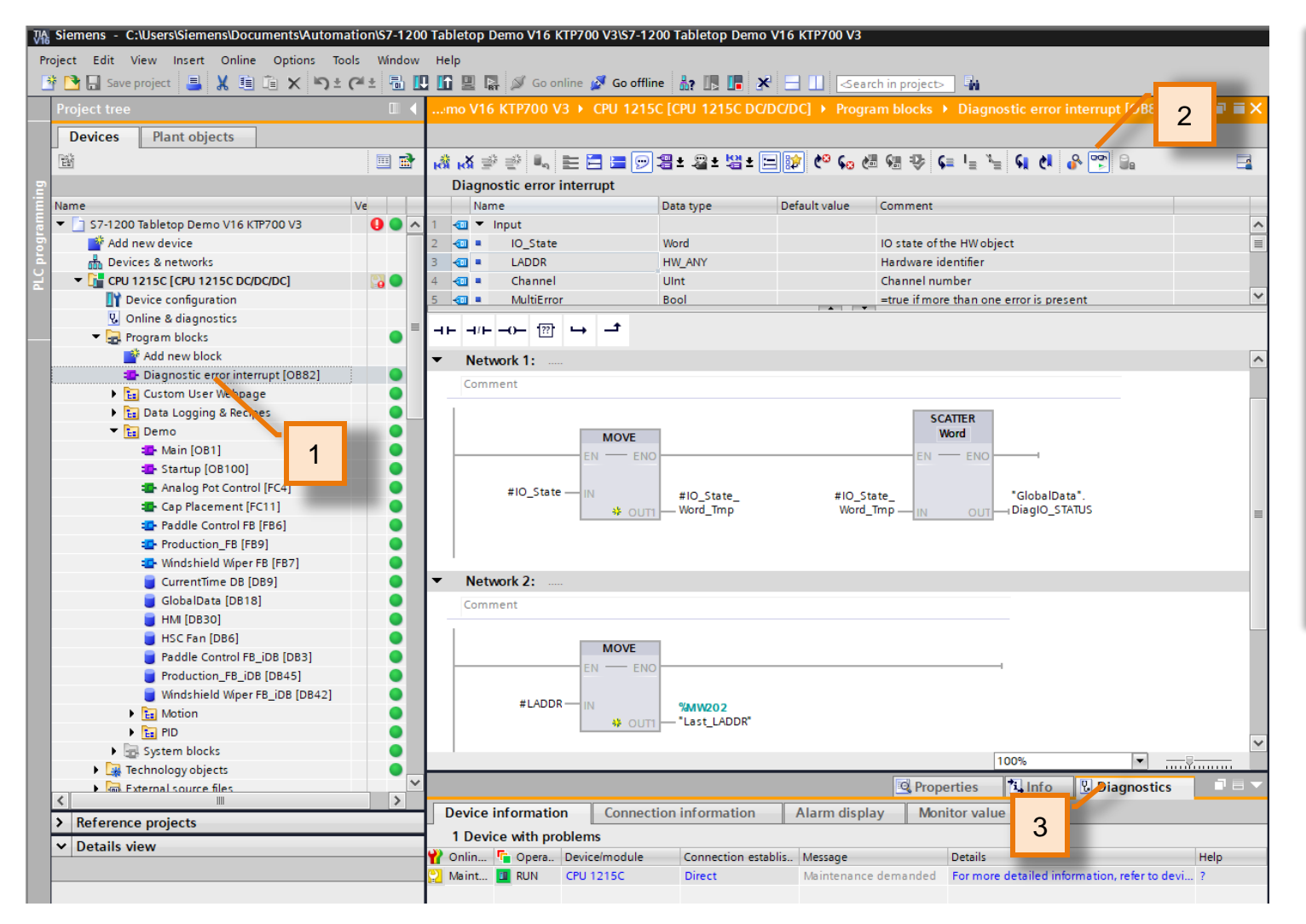

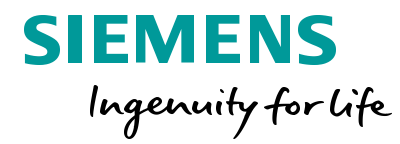

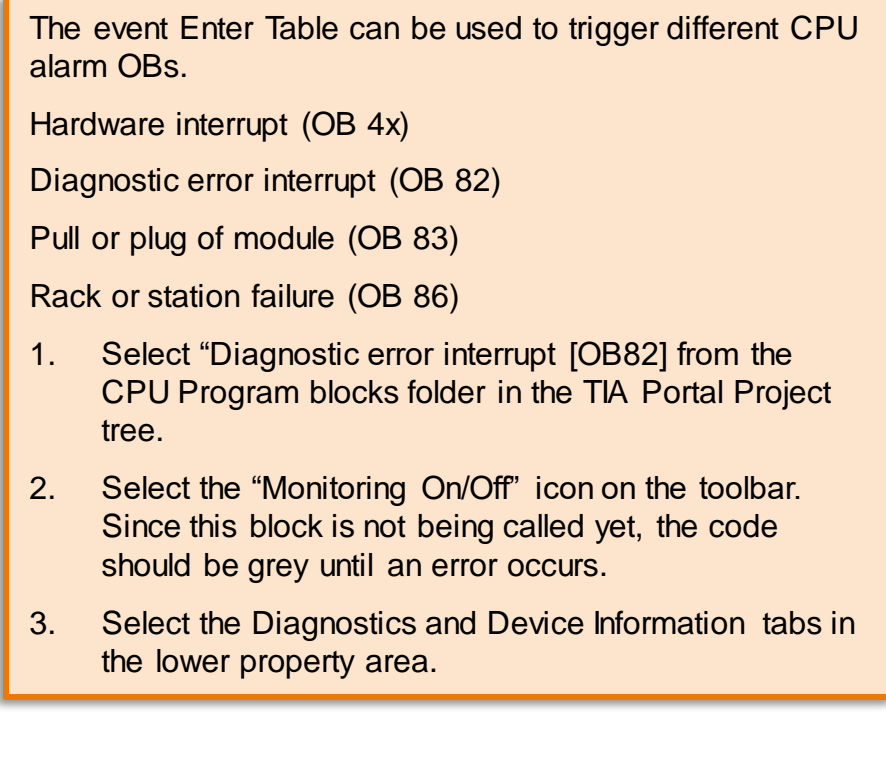

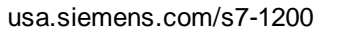

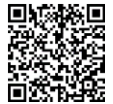

### **Virtual Commissioning Functions** Trigger an Event

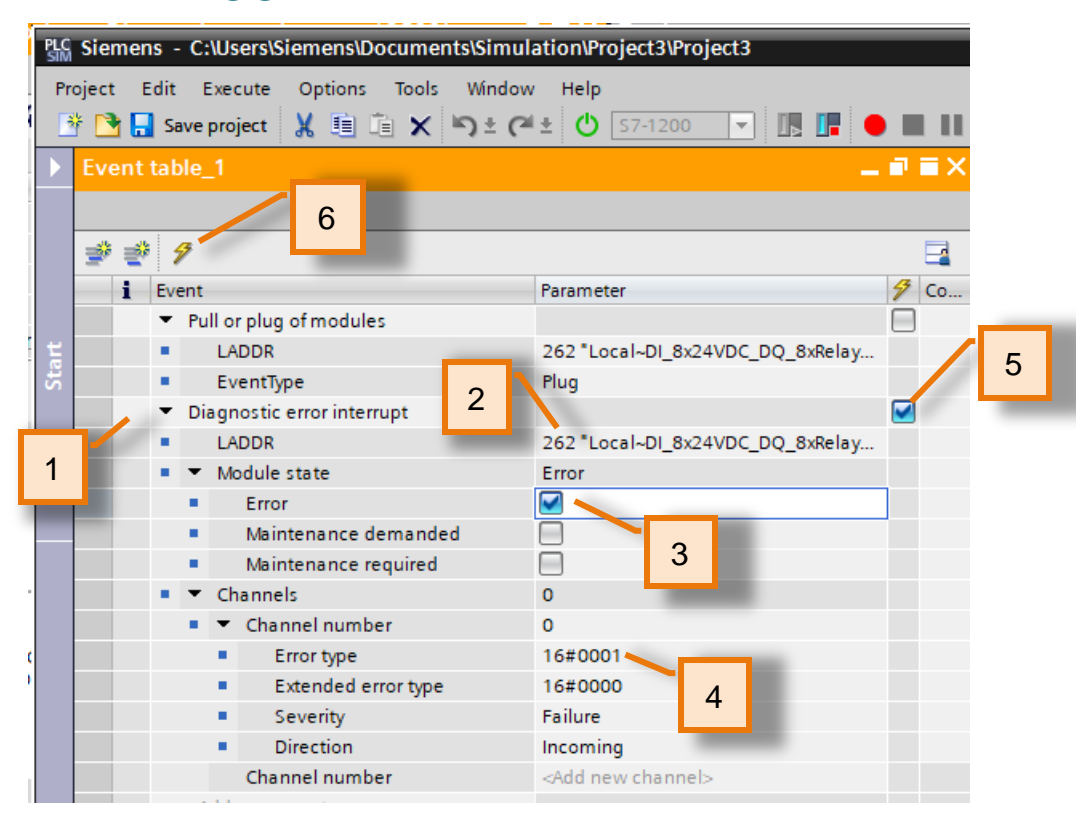

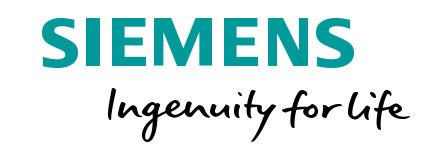

- 1. Add a new "Diagnostic error interrupt" event to the PLCSim Event table.
- 2. Enter LADDR parameter: 267 "Local~DI\_8x24VDC\_DQ\_8xRelay\_1"
- 3. Check the box for Error under Module state
- 4. Enter the Error Type of 16#0001 under the Channels
- 5. Check the box for the Trigger.
- 6. Select the "Trigger selected events" icon.
- Notice the CPU error LED starts flashing and see the "Short-circuit" message on the HMI. !

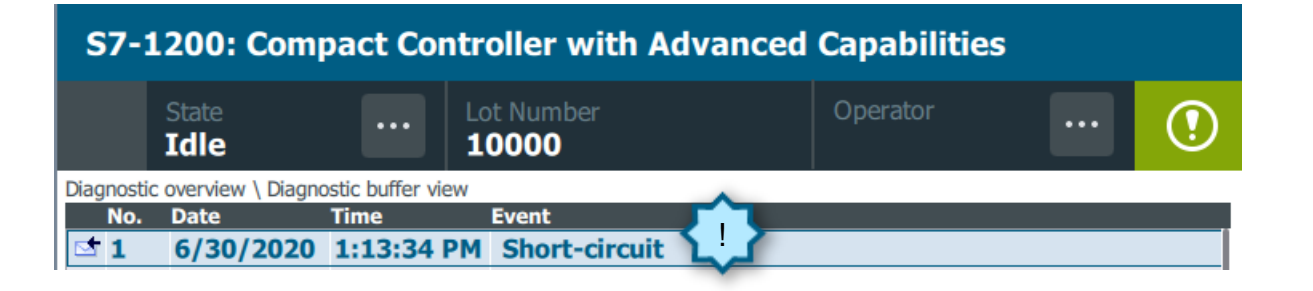

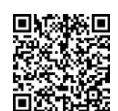

### **Virtual Commissioning Functions** Viewing the Event

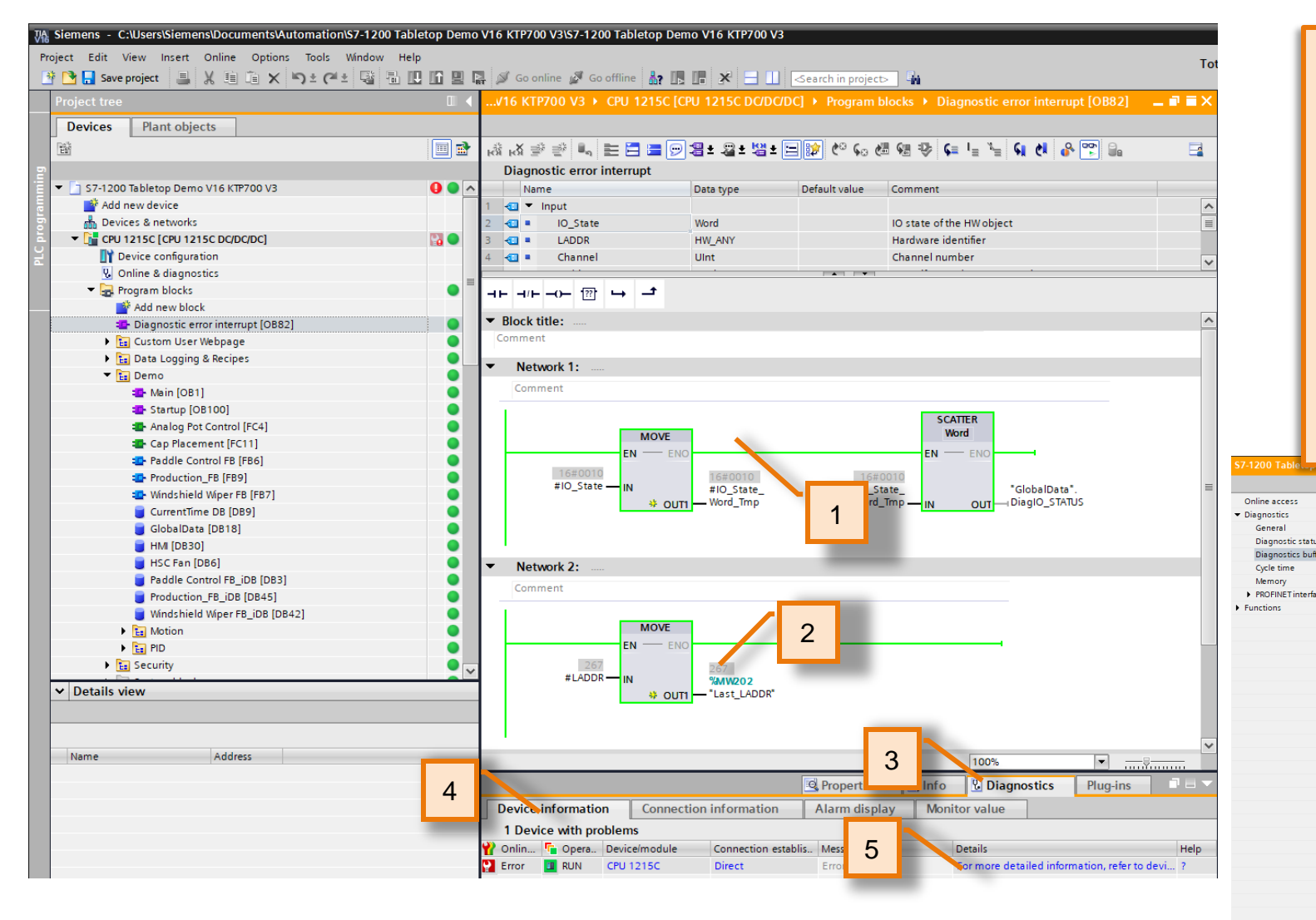

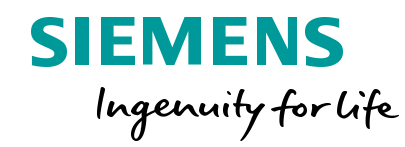

- 1. Switch to the view of TIA Portal OB82. Notice that the code is now green since this OB was called when the error event occurred.
- 2. See the LADDR address matches the "262" that was entered in PLCSim.
- 3. In the Inspector Window below, Click the Diagnostics tab
- 4. Click 'Device Information Tab
- 5. Click "For more detailed information, refer to the device" field in the Diagnostic/Device Information area to open the diagnostic buffer.

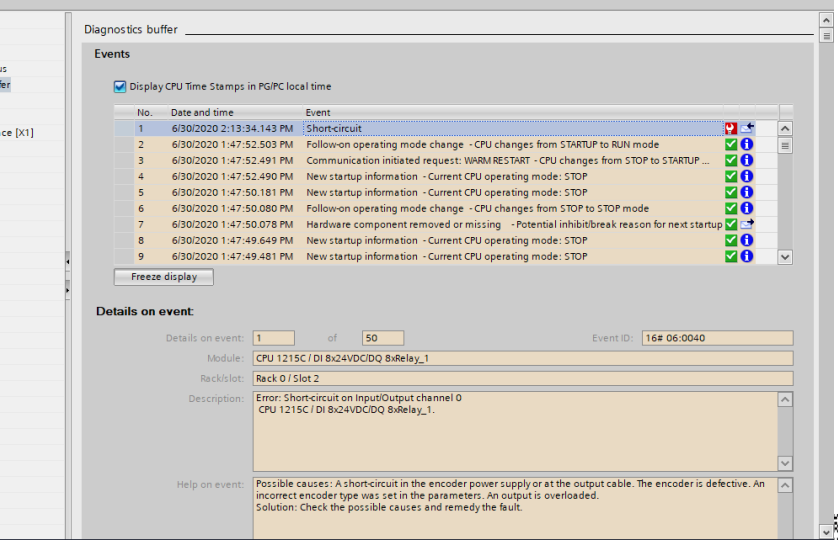

### **Virtual Commissioning Functions** Change the Module state

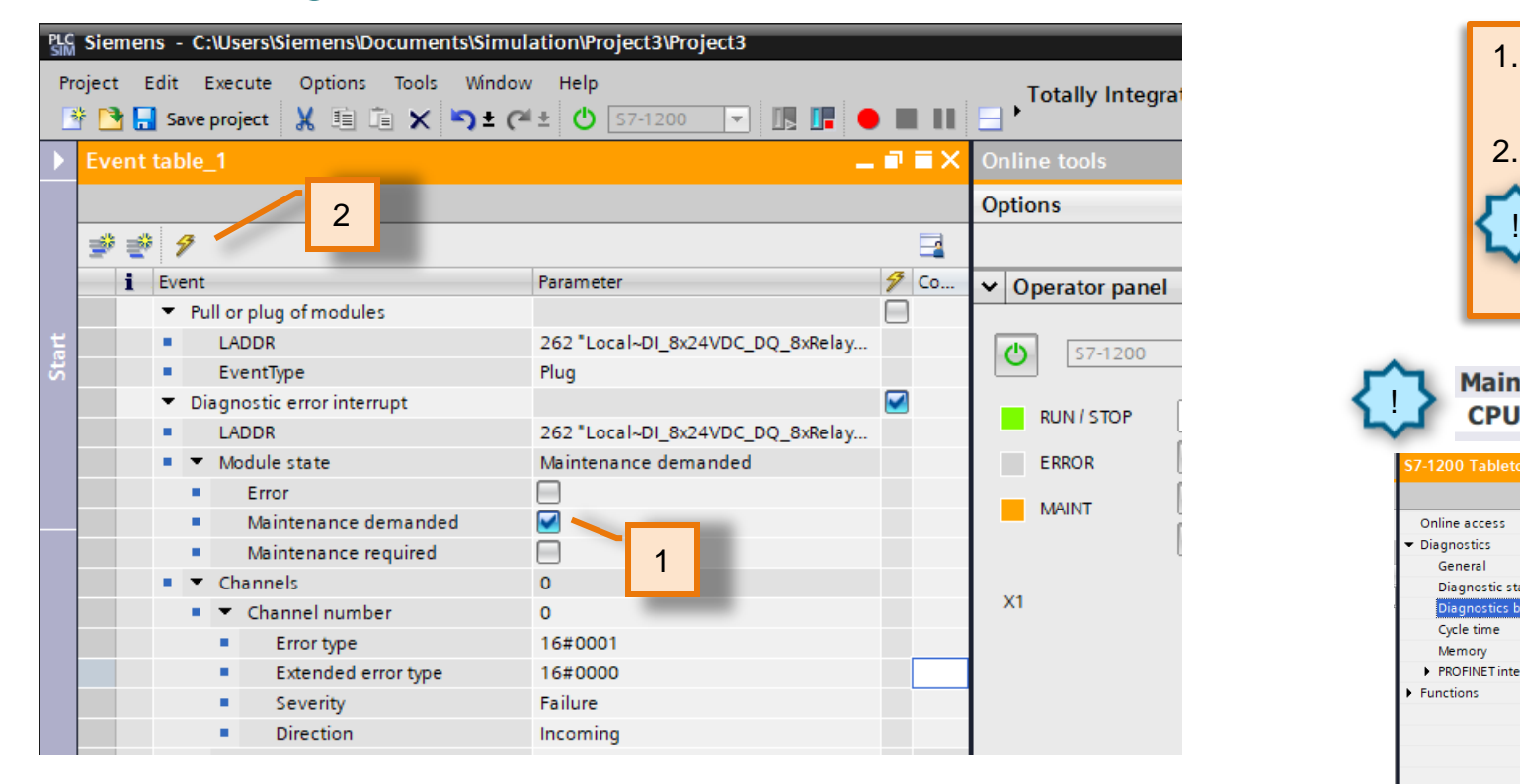

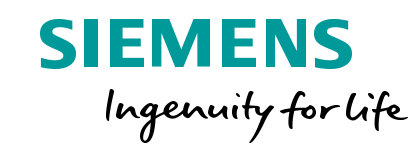

- 1. Deselect "Error" and Select "Maintenance demanded" on the PLCSim Event table.
- 2. Select the "Trigger selected events" icon.

!

Notice the CPU error LED goes out and the orange MAINT LED comes On. See the "Short-circuit" message on the HMI.

Maintenance demanded: Diagnostics available and is being processed CPU 1215C / DI8 x 24VDC / DO8 x relay 1.

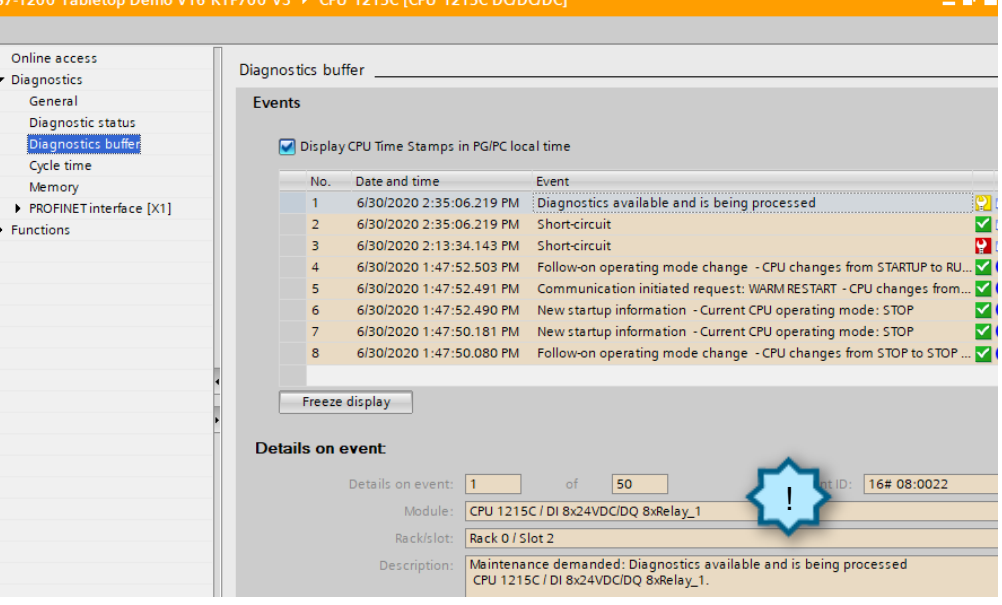

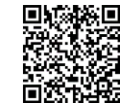

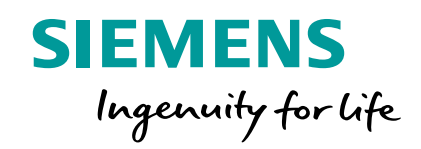

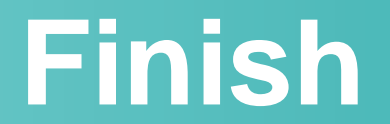

### **Virtual Commissioning Functions**

Shut down

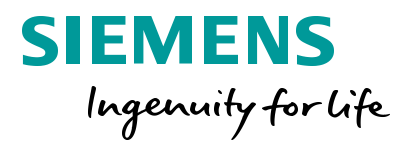

- 1. Go Offline with the CPU in the TIA Portal project.
- 2. Close the HMI simulation
- 3. Close the PLC simulation. You have the option to save the simulation project to use later.

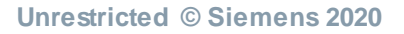

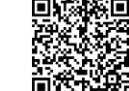

#### **End of 'Virtual Commissioning Functions**

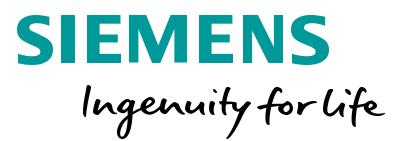

THE INFORMATION PROVIDED HEREIN IS PROVIDED AS A GENERAL REFERENCE REGARDING THE USE OF APPLICABLE PRODUCTS IN GENERIC APPLICATIONS. THIS INFORMATION IS PROVIDED WITHOUT WARRANTY. IT IS YOUR RESPONSIBILITY TO ENSURE THAT YOU ARE USING ALL MENTIONED PRODUCTS PROPERLYIN YOUR SPECIFIC APPLICATION. IF YOU USE THE INFORMATION PROVIDED HEREIN IN YOUR SPECIFIC APPLICATION, PLEASE DOUBLE CHECK ITS APPLICABILITY AND BE ADVISED THAT YOU ARE USING THIS INFORMATION AT YOUR OWN RISK. THE PURCHASER OF THE PRODUCT MUST CONFIRM THE SUITABILITY OF THE PRODUCT FOR THE INTENDED USE, AND ASSUME ALL RISK AND LIABILITY IN CONNECTION WITH THE USE.

THIS GUIDE SHOULD NOT BE USED AS A SUBSTITUTE FOR OR IN LIEU OF A THOROUGH REVIEW AND UNDERSTANDING OF ALL WRITTEN INSTRUCTION AND OPERATION MANUALS AND GUIDELINES.

THE CONTENTS OF THIS GUIDE SHALL NOT BECOME PART OF OR MODIFY ANY PRIOR OR EXISTING AGREEMENT, COMMITMENT OR RELATIONSHIP. THE SALES CONTRACT CONTAINS THE ENTIRE OBLIGATION OF SIEMENS.

MODIFICATION AND OR DISTRIBUTION OF THIS CONTENT IS STRICTLY PROHIBITED.

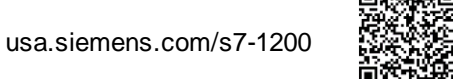